# **Analyses Management**

The Analyses screen helps you manage the application analyses of your account.

- Query Analyses
- Navigate to results
- Delete one analysis
- Bulk deletion of analyses
  - Delete matching filter analyses
  - Delete handpicked analyses

In the top-right corner of the screen, click the drop-down icon, select Application Management, and access the Analyses option.

| ANALYSES          |             |                  |                  |         |                      |                   |                 |               |   |
|-------------------|-------------|------------------|------------------|---------|----------------------|-------------------|-----------------|---------------|---|
| Analysis code     | Application | Requested by     | Scope            | Label   | State                | Date from         | Date to         | <b>m</b>      |   |
|                   |             |                  |                  |         |                      |                   |                 | Apply Clear   |   |
| 50 of 123         |             |                  |                  |         |                      |                   |                 | Bulk change 💉 | ~ |
| Analysis code     | Application | Creation date    | Finish date      | State   | Available data       | Scope             | Label           | Requested by  |   |
| A-7e4-172b7f151e5 | tachiyomi   | 2020/06/15 16:11 | 2020/06/15 16:12 | Success | SECURITY<br>ANALYSIS | Complete delivery | 2020-06-15_1611 | sysadmin      | ~ |
| A-7e4-172b7f151e4 | tachiyomi   | 2020/06/15 16:10 | 2020/06/15 16:11 | Success | SECURITY<br>ANALYSIS | Partial delivery  | 2020-06-15_1610 | sysadmin      | ~ |
| A-7e4-172b7f151e3 | tachiyomi   | 2020/06/15 16:09 | 2020/06/15 16:10 | Success | SECURITY<br>ANALYSIS | Complete delivery | 2020-06-15_1609 | sysadmin      | ~ |
| A-7e4-172b7f151e2 | tachiyomi   | 2020/06/15 16:08 | 2020/06/15 16:09 | Success | SECURITY<br>ANALYSIS | Partial delivery  | 2020-06-15_1608 | sysadmin      | ~ |
| A-7e4-172b7f151dd | tachiyomi   | 2020/06/15 16:04 | 2020/06/15 16:04 | Success | SECURITY<br>ANALYSIS | Baseline          | 2020-06-15_1604 | sysadmin      | ~ |
| A-7e4-172b7f151d9 | tachiyomi   | 2020/06/15 16:00 | 2020/06/15 16:01 | Success | SECURITY<br>ANALYSIS | Complete delivery | 2020-06-15_1600 | sysadmin      | ~ |
| A-7e4-172b7f151d8 | tachiyomi   | 2020/06/15 15:59 | 2020/06/15 16:00 | Success | SECURITY<br>ANALYSIS | Baseline          | 2020-06-15_1559 | sysadmin      | ~ |
| A-7e4-172b7f151d7 | tachiyomi   | 2020/06/15 15:58 | 2020/06/15 15:59 | Success | SECURITY<br>ANALYSIS | Complete delivery | 2020-06-15_1558 | sysadmin      | ~ |

# **Query Analyses**

The Analyses screen allows you to filter the analysis subset you want to view.

| Analysis code | Application |    | Requested by |   | Scope            | Label |    | State  | I | Date from | Date to |          |         |       |
|---------------|-------------|----|--------------|---|------------------|-------|----|--------|---|-----------|---------|----------|---------|-------|
| 0             | WebGoat     | Q, | victama 🗙    | • | -                |       | Q, | Fail 🗙 | • | <b>#</b>  |         | <b>#</b> |         |       |
|               |             |    |              |   | Baseline         |       |    |        |   |           |         |          |         |       |
|               |             |    |              |   | Complete deliver | у     |    |        |   |           |         |          | Apply C | Clear |
|               |             |    |              |   | Partial delivery |       |    |        |   |           |         |          |         |       |
|               |             |    |              |   |                  |       |    |        |   |           |         |          |         |       |
|               |             |    |              |   | Select all       |       |    |        |   |           |         |          |         |       |
|               |             |    |              |   | Clear            |       |    |        |   |           |         |          |         |       |
|               |             |    |              |   |                  |       |    |        |   |           |         |          |         |       |

The available fields are the following:

- Analysis code: Type part or the whole analysis code.
- Application: Type part or the whole application name.
- Requested by: The person who executed the analysis. You can select the users you want from the expanded username list.
- Scope: Select one or several options, such as Baseline, Complete delivery, or Partial delivery.
- Label: Type part or the whole analysis label.
- State: Select one or several options, such as Success, Fail, or In Progress.
- Date from and Date to: Enter the date range of the analysis list you want to retrieve.

After entering all filter values, click Apply to see the results of the query.

## Navigate to results

When successful analyses are retrieved, the Available data column displays different tags. Click a tag to redirect you to the results of the analysis.

| 11 of 11          |                        |                  |                  |         |                            |                          |
|-------------------|------------------------|------------------|------------------|---------|----------------------------|--------------------------|
| Analysis code     | Application            | Creation date    | Finish date      | State   | Available data             | Scope                    |
| A-7e4-172a3043c7f | tachiyomi              | 2020/06/11 12:55 | 2020/06/11 12:57 | Success | INSIGHTS                   | Complete delivery        |
| A-7e4-172a3043c7e | tachiyomi              | 2020/06/11 12:54 | 2020/06/11 12:55 | Success | SECURITY ANALYSIS          | Partial delivery         |
| A-7e4-1723c6f9692 | SAS-5198               | 2020/05/22 14:50 | 2020/05/22 14:50 | Success | SECURITY ANALYSIS          | Baseline                 |
| A-7e4-1723c0b73ba | tachiyomi              | 2020/05/22 13:00 | 2020/05/22 13:01 | Success | SECURITY ANALYSIS          | Baseline                 |
| A-7e4-171eee8f2fe | WebGoat-7.1-Insights-2 | 2020/05/07 13:32 | 2020/05/07 13:33 | Success | INSIGHTS                   | Baseline                 |
| A-7e4-171cba66605 | WebGoat-7.1-Insights   | 2020/04/30 17:12 | 2020/04/30 17:14 | Success | SECURITY ANALYSIS INSIGHTS | Baseline                 |
| A-7e4-1712b41c288 | Symfony.VarDumper      | 2020/03/30 16:17 | 2020/03/30 16:18 | Fail    | Click to nav               | gate to Insights results |
| A-7e4-1712b41c287 | Symfony.VarDumper      | 2020/03/30 16:06 | 2020/03/30 16:07 | Success | SECURITY ANALYSIS          | Baseline                 |
| A-7e4-1712b41c286 | Symfony.VarDumper      | 2020/03/30 15:56 | 2020/03/30 16:04 | Success | SECURITY ANALYSIS          | Baseline                 |
| A-7e4-1712b41c285 | symfony                | 2020/03/30 13:58 | 2020/03/30 14:04 | Success | SECURITY ANALYSIS          | Baseline                 |
| A-7e4-1712b41c284 | symfony                | 2020/03/30 13:39 | 2020/03/30 13:45 | Success | SECURITY ANALYSIS          | Baseline                 |

## **Delete one analysis**

You can delete an analysis by clicking the drop-down icon on the right and selecting **Delete**. Confirm the deletion of the analysis in the confirmation dialog, the analysis is deleted, and the list is refreshed.

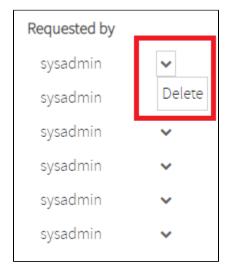

### Bulk deletion of analyses

You can perform a bulk deletion of analyses by following these steps:

1. On the top right corner, click the drop-down icon, and select **Delete**.

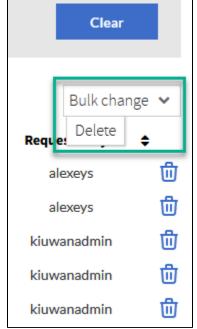

2. When the dialog box opens, select between:a. Delete matching filter analysesb. Delete a handpicked analyses.

#### **Delete matching filter analyses**

When you select **Delete** matching the current filter, the following dialog is displayed:

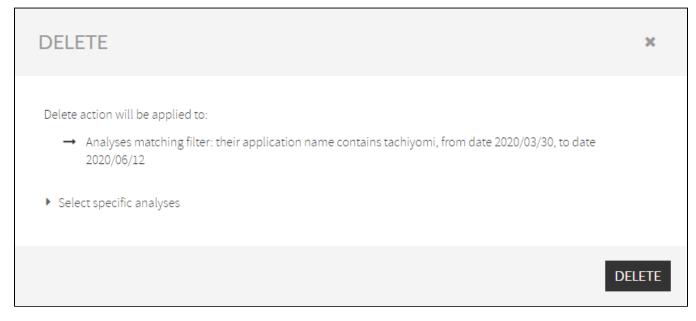

Click Delete to confirm the action, all the analyses that match the current filter are removed, and the analyses list refreshes.

#### **Delete handpicked analyses**

When you click Select specific analyses, the following dialog is displayed:

| DELE      | TE                                                                                           |             |                  |         |                   | x           |
|-----------|----------------------------------------------------------------------------------------------|-------------|------------------|---------|-------------------|-------------|
| → <u></u> | ction will be applied to:<br>Selected analyses in the list.<br>rd current analysis selection |             |                  |         |                   |             |
| 3 of 3    |                                                                                              |             |                  |         |                   |             |
|           | Analysis code                                                                                | Application | Creation date    | State   | Scope             | Label       |
| •         | A-7e4-172a3043c7f                                                                            | tachiyomi   | 2020/06/11 12:55 | Success | Complete delivery | dlv03comp02 |
| ◄         | A-7e4-172a3043c7e                                                                            | tachiyomi   | 2020/06/11 12:54 | Success | Partial delivery  | dlv02part01 |
|           | A-7e4-1723c0b73ba                                                                            | tachiyomi   | 2020/05/22 13:00 | Success | Baseline          | bl-01       |
|           |                                                                                              |             |                  |         |                   | DELETE      |

Select the analyses you want to delete, click **Delete**, and validate the action when the confirmation dialog box opens.